# **Meisje alleen op weg** – video les

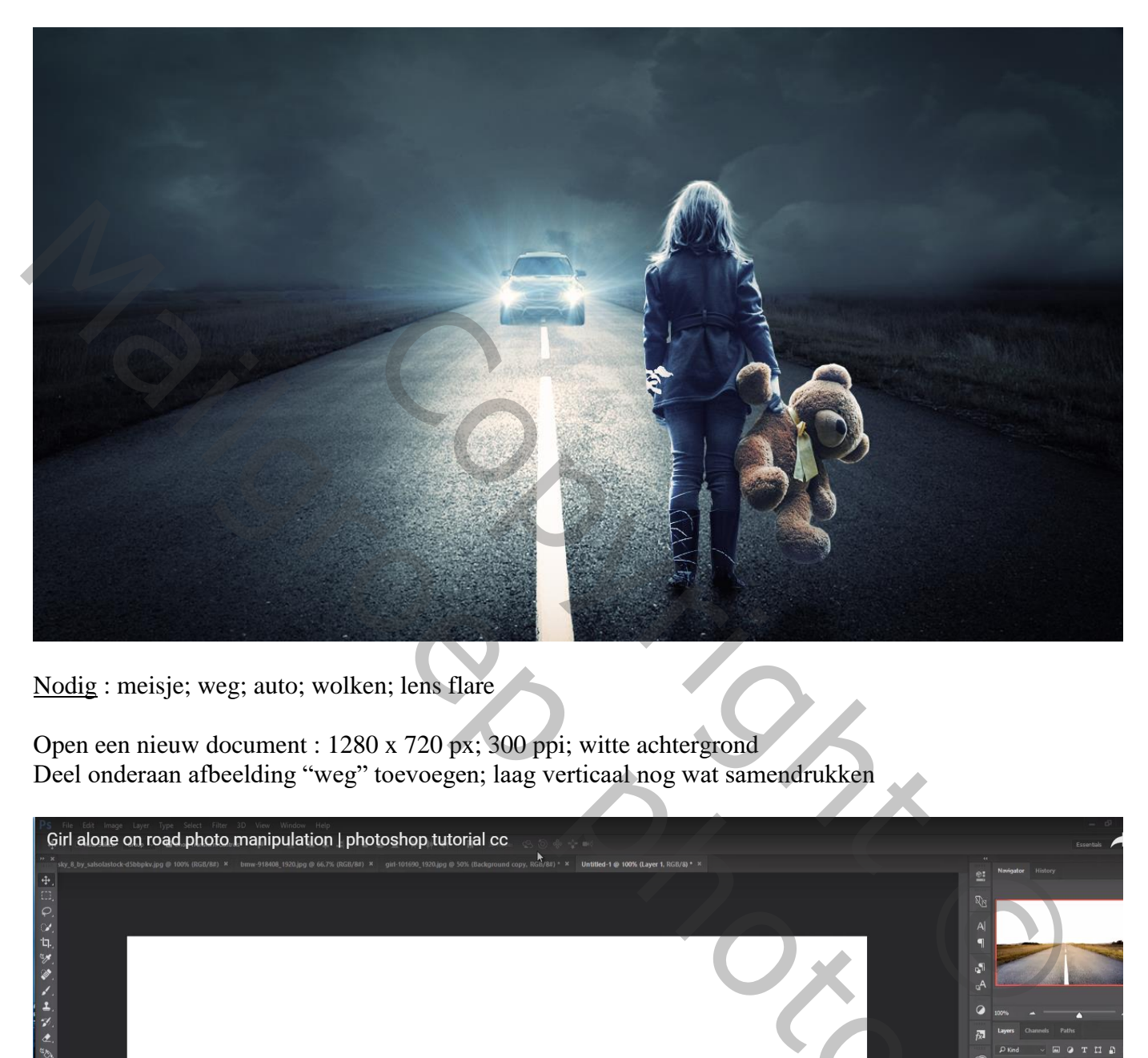

Nodig : meisje; weg; auto; wolken; lens flare

Open een nieuw document : 1280 x 720 px; 300 ppi; witte achtergrond Deel onderaan afbeelding "weg" toevoegen; laag verticaal nog wat samendrukken

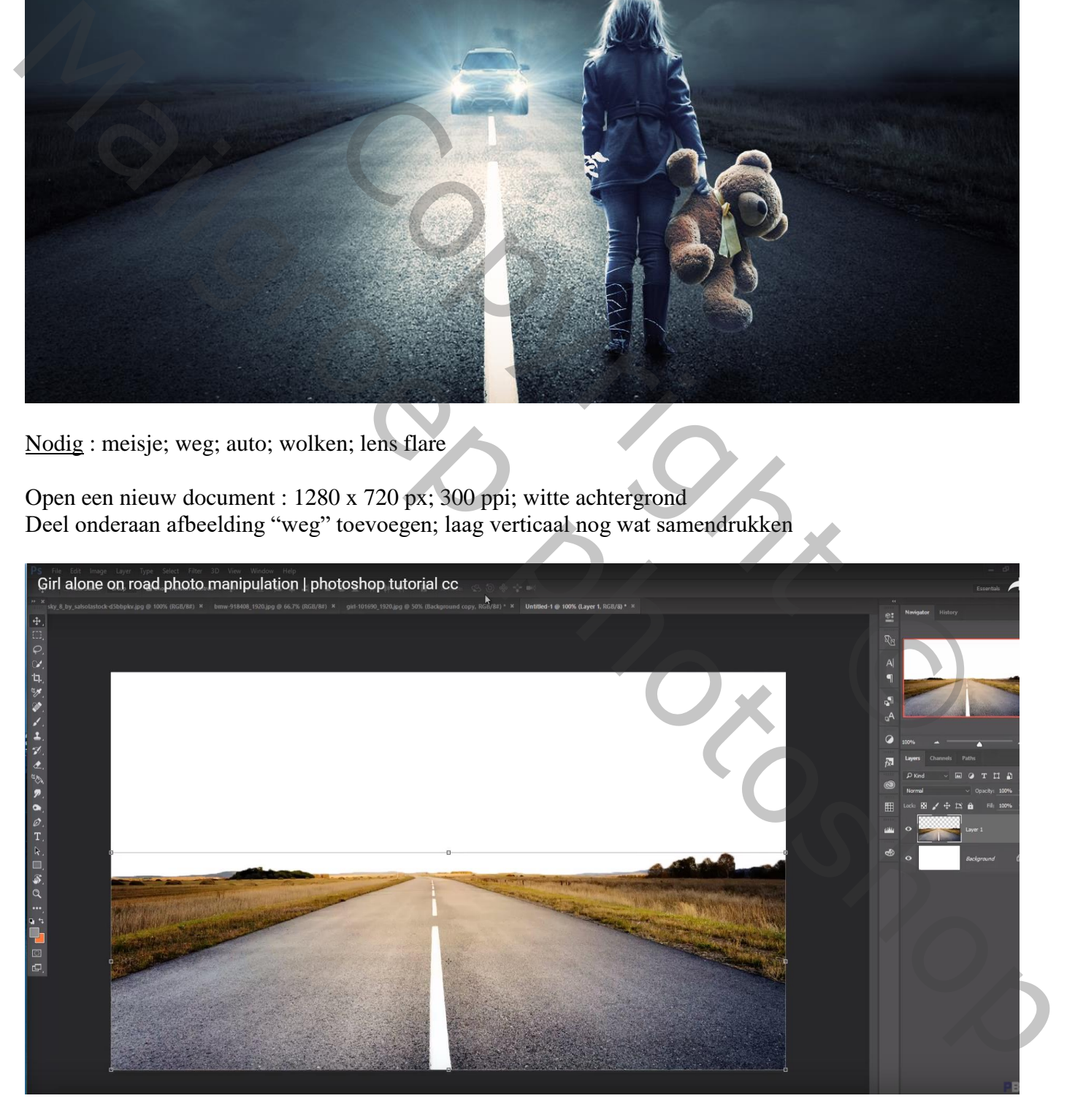

"auto" midden de weg plaatsen; ook hiervan kleuren aanpassen in Camera Raw (donkerder maken)

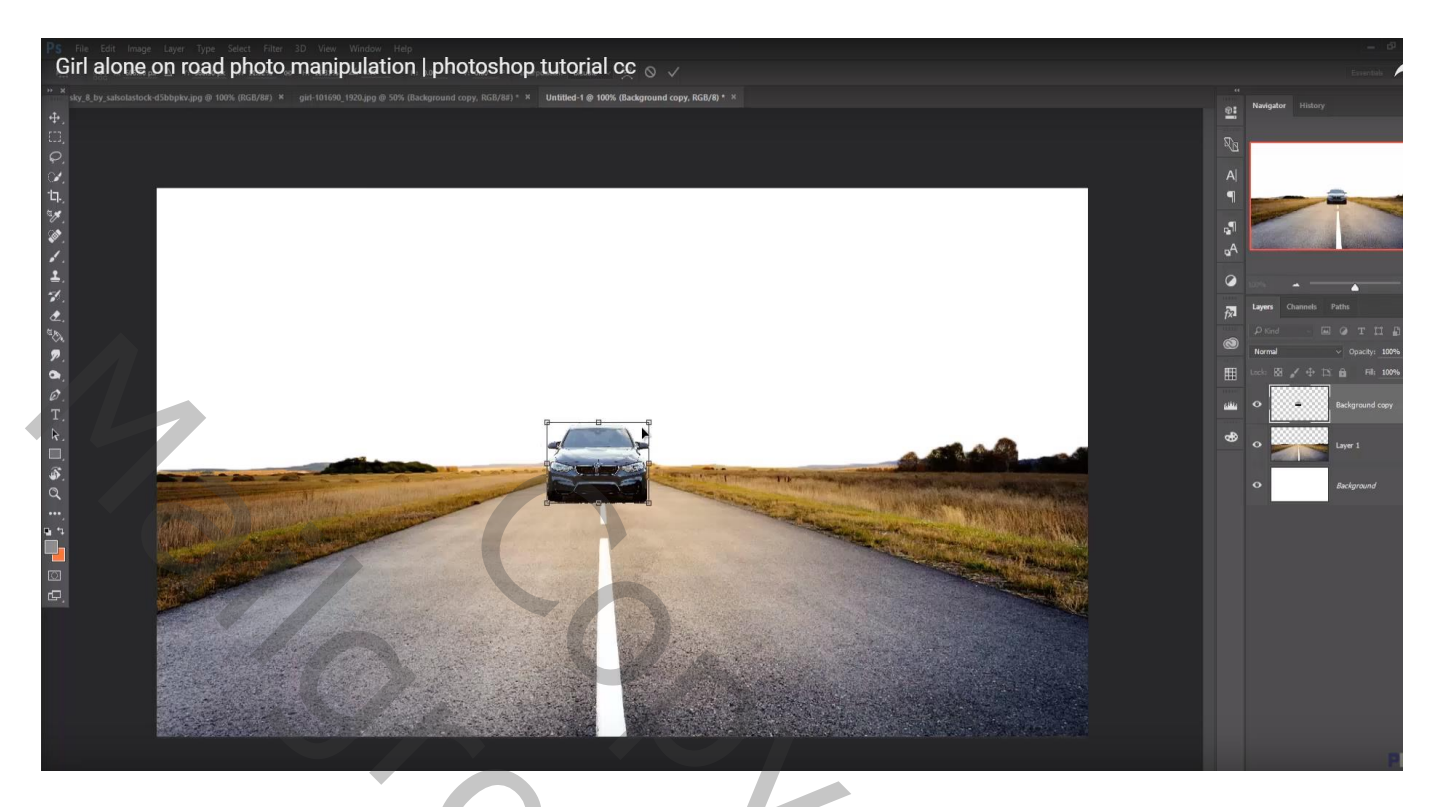

Voor laag "weg" : kleuren aanpassen in Camera Raw; grijs maken; donkerder maken

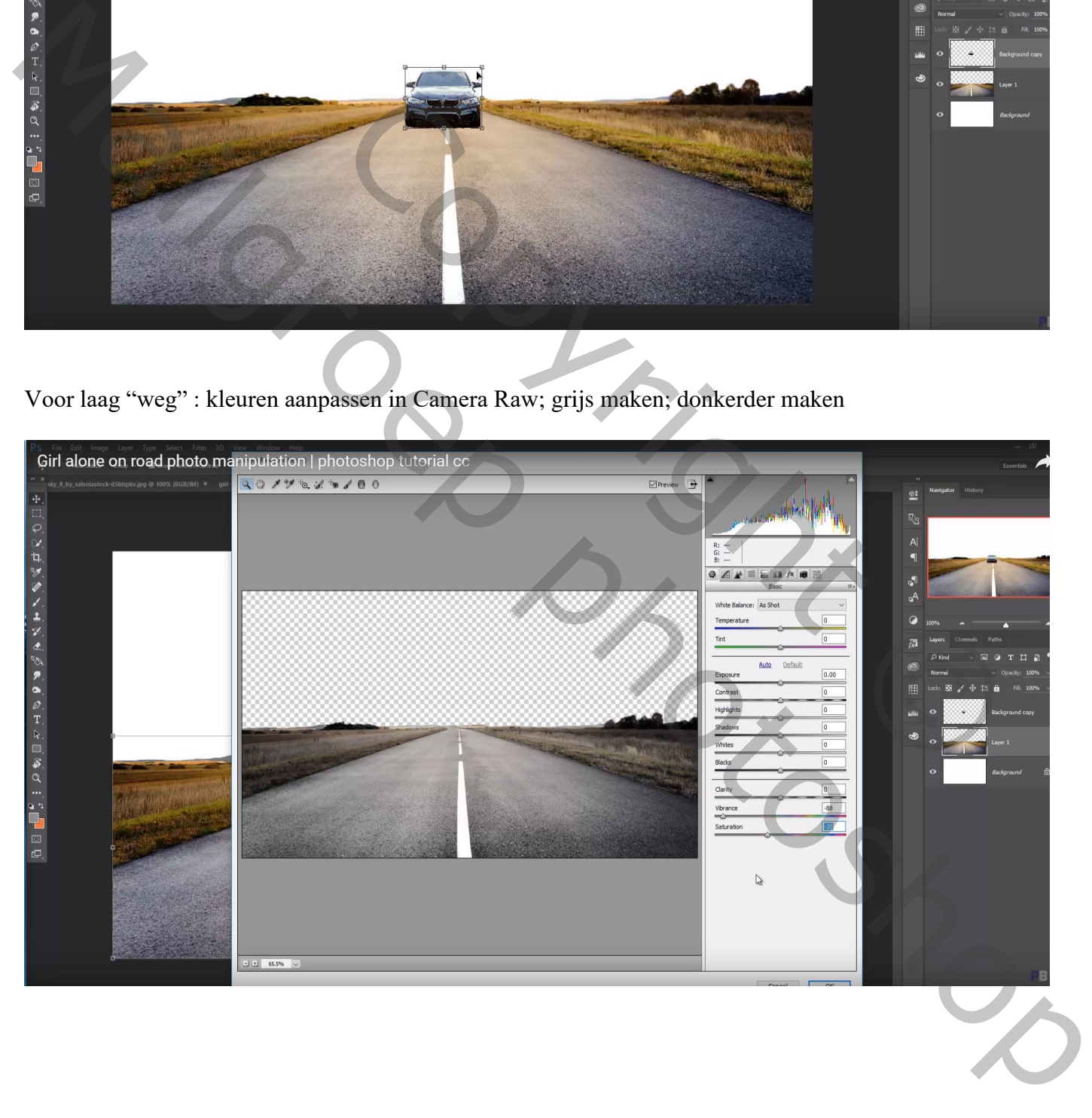

#### "wolken" toevoegen onder laag "weg" Aanpassingslaag 'Levendigheid' : -48 ; -17 ; Uitknipmasker

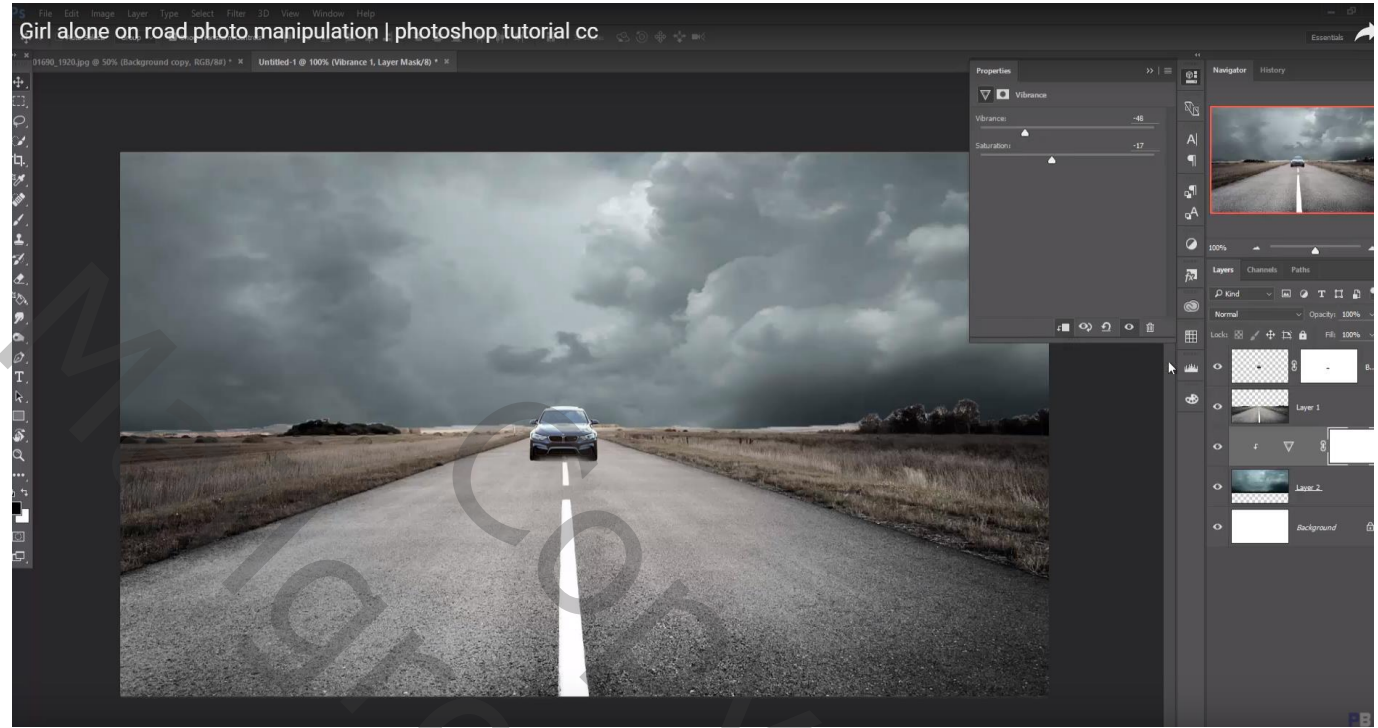

"meisje" op weg plaatsen; Aanpassingslaag 'Kleurbalans', Middentonen = -34 ; -12 ; 21 ; Uitknipmasker De beide lagen dan samenvoegen

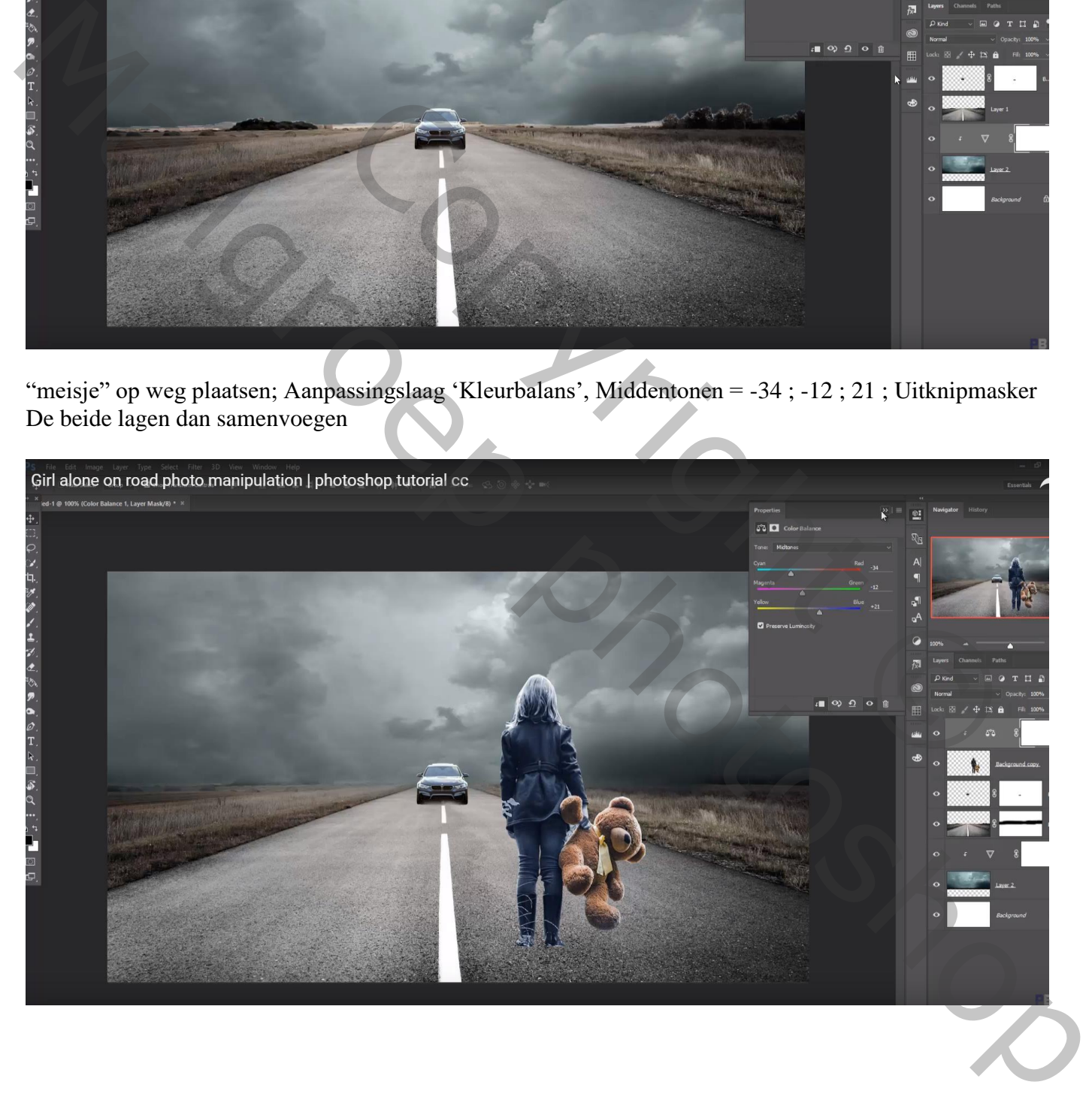

#### Het haar van het meisje verbeteren met Natte Vinger

.<br>Girl alone on road photo manipulation | photoshop tutorial cc

Nieuwe laag boven laag "wolken"; Uitknipmasker; Voorgrondkleur =  $\# 575656$ ; groot zacht penseel, dekking = 10%; wolken beschilderen

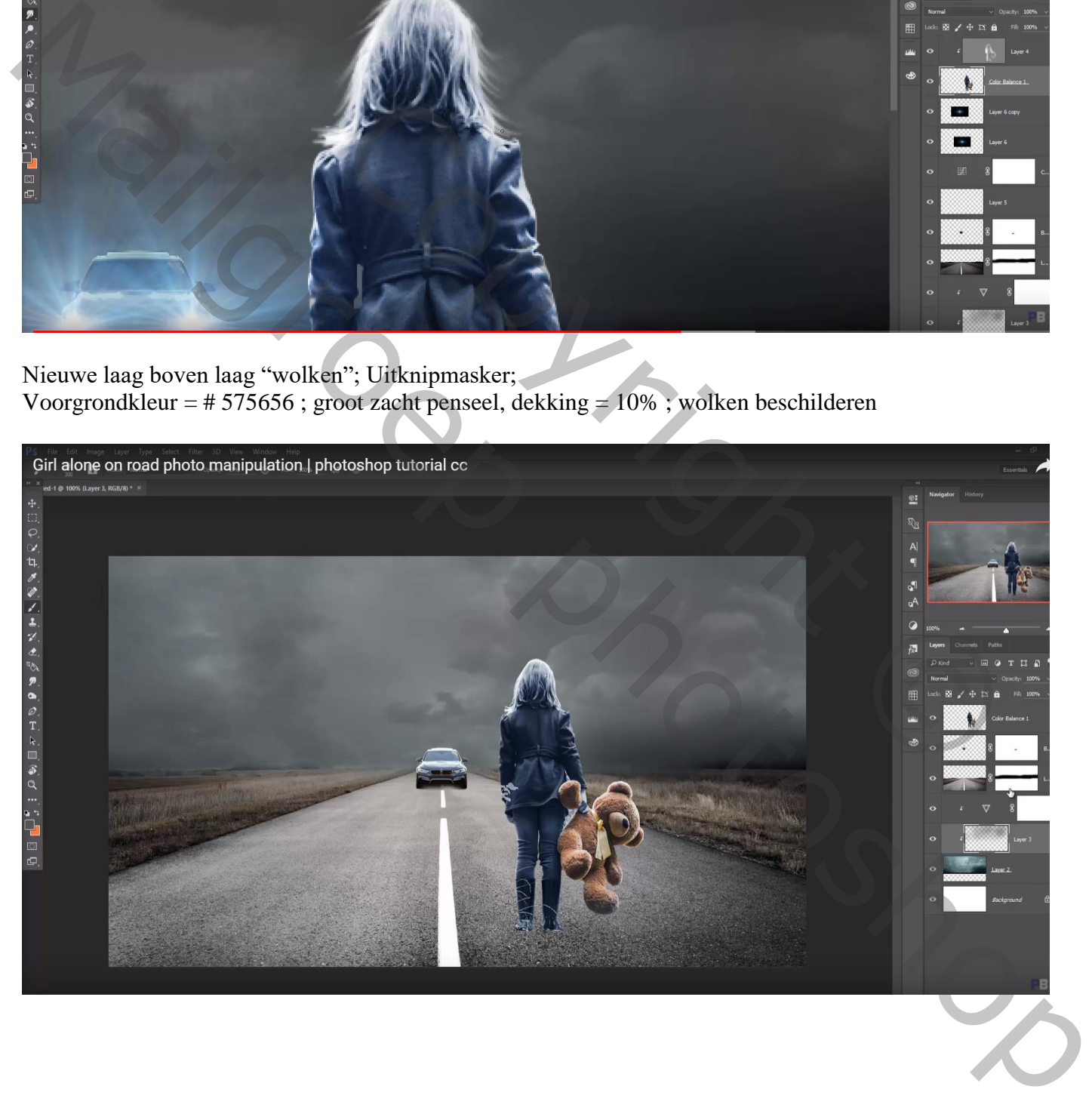

Nieuwe laag boven laag "meisje"; Uitknipmasker; modus = Bedekken; laag vullen met 50% grijs Tegenhouden, bovenaan meisje en beer schilderen; op randen links en rechts Doordrukken : onderaan benen schilderen

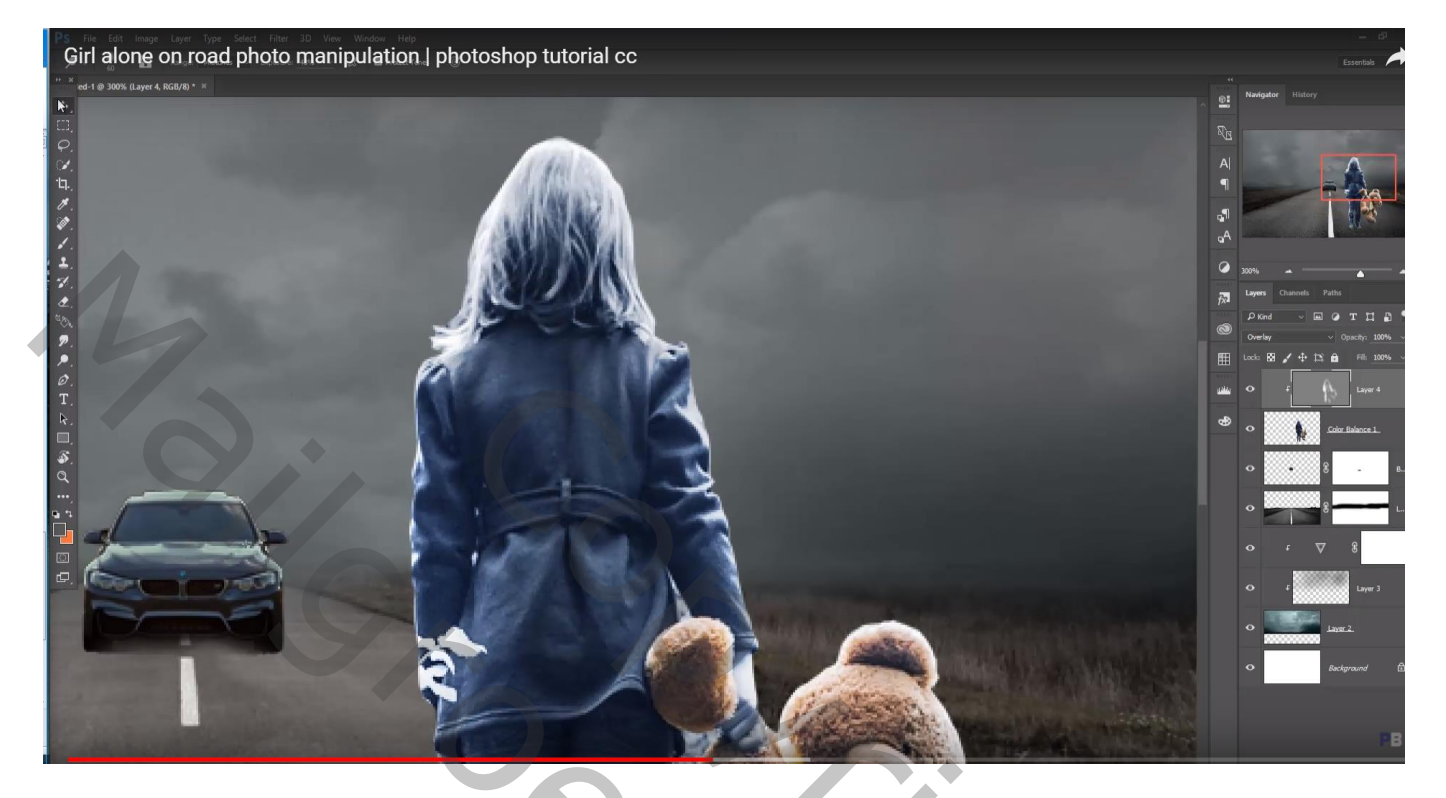

"flare" boven lichten auto; laagmodus = Bleken; dupliceren; boven andere lamp

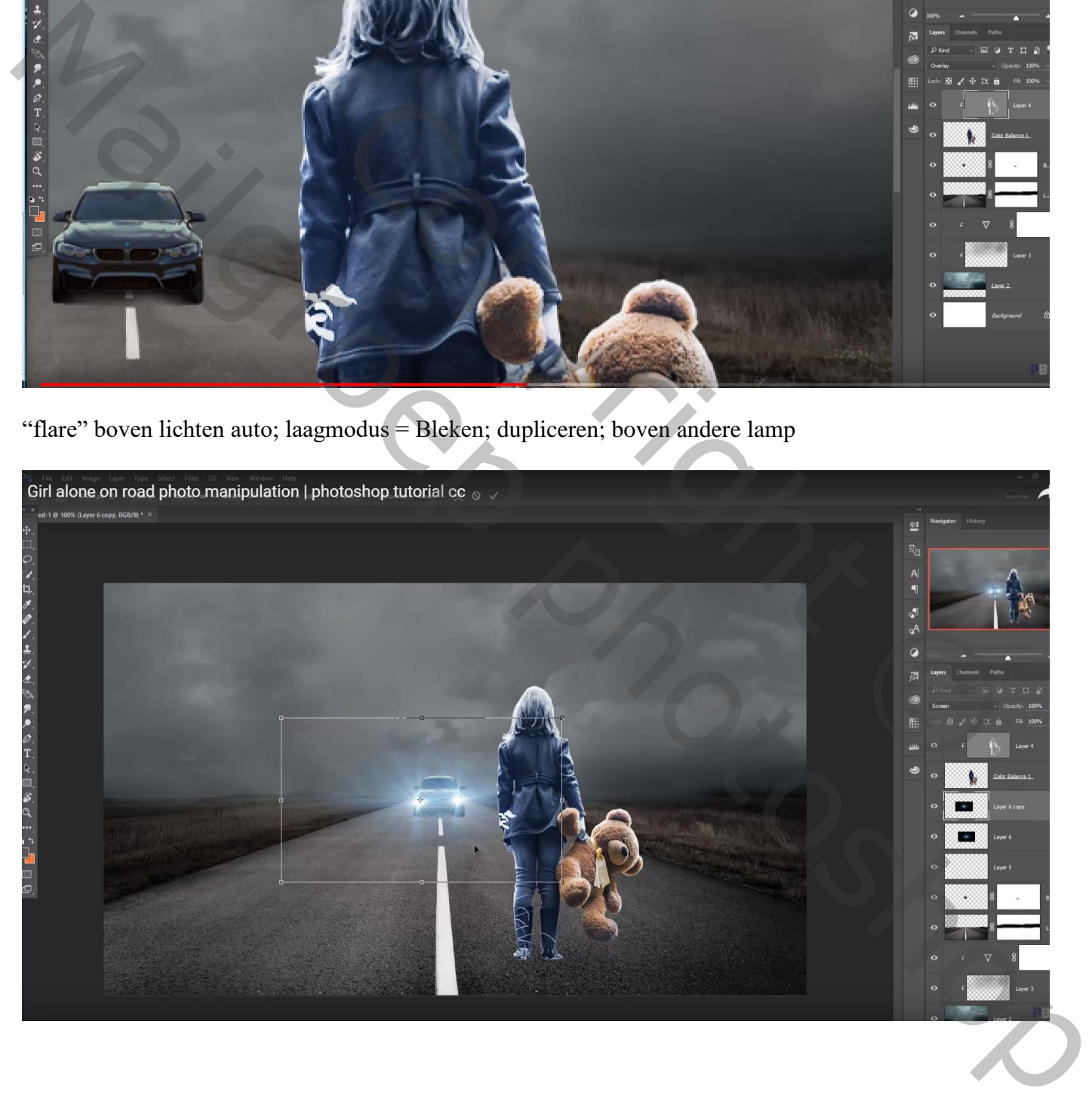

## Onder die beide lagen een Aanpassingslaag 'Curven'; geen Uitknipmasker

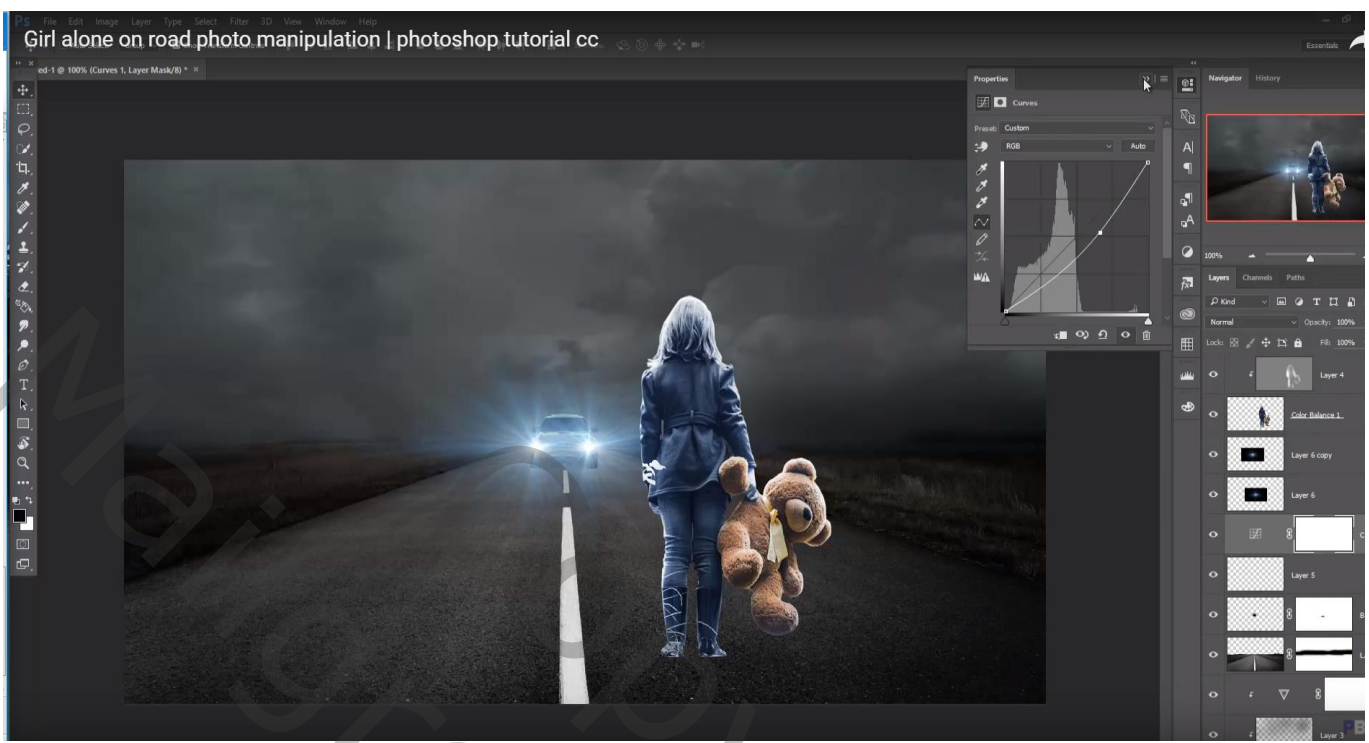

Laag "meisje" dupliceren; onderste laag transformeren als "schaduw" laag Zwarte Kleurbedekking geven; Gaussiaans vervagen met 6 px

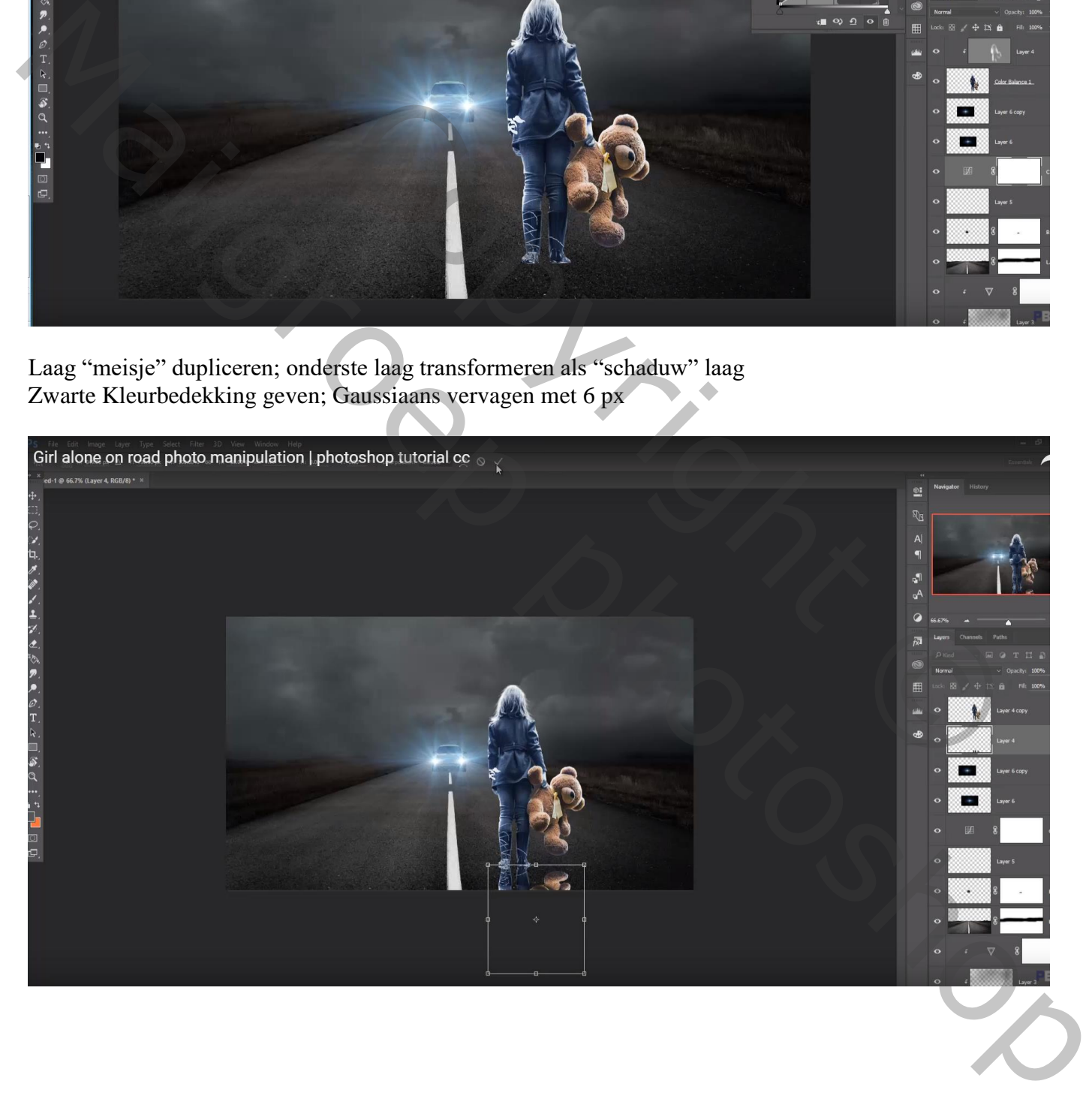

Nieuwe laag boven de Aanpassingslaag 'curven' (onder lichten laag); witte stip op weg plaatsen De stip transformeren ; laagmodus = Bedekken

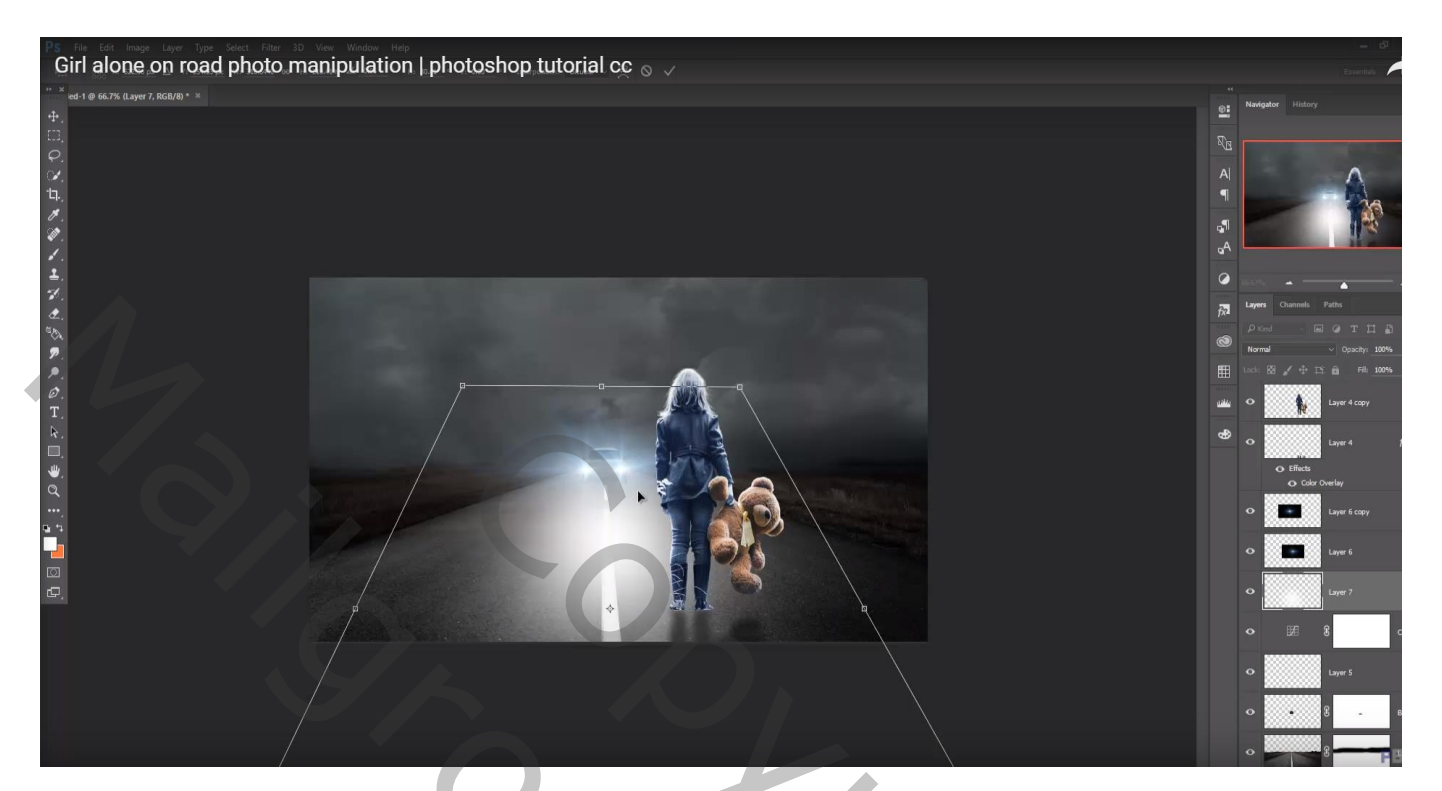

## Laag dupliceren

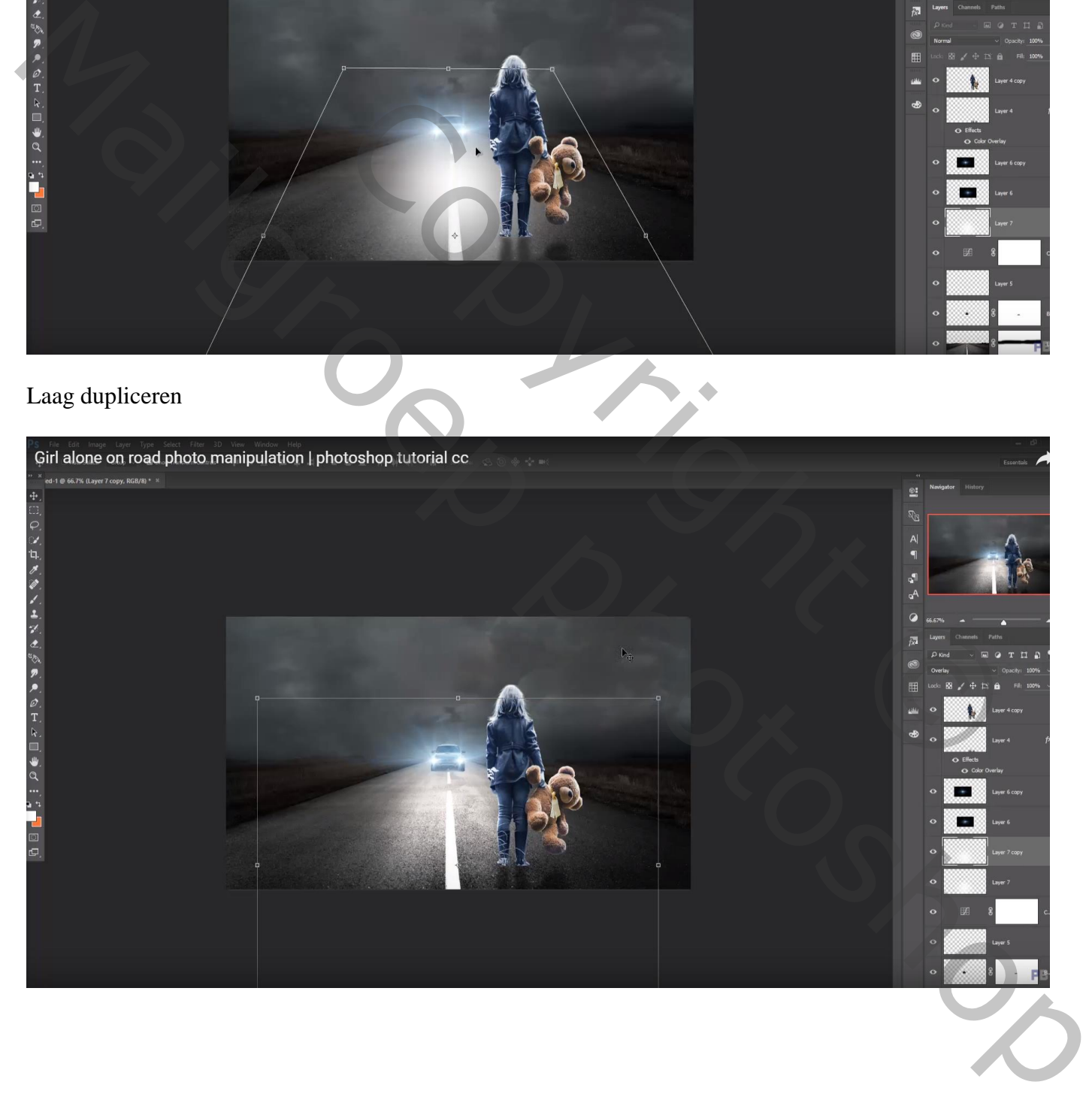

### Bovenste laag : Aanpassingslaag 'Kleurbalans', Middentonen = -24 ; 0 ; 19 ; geen Uitknipmasker

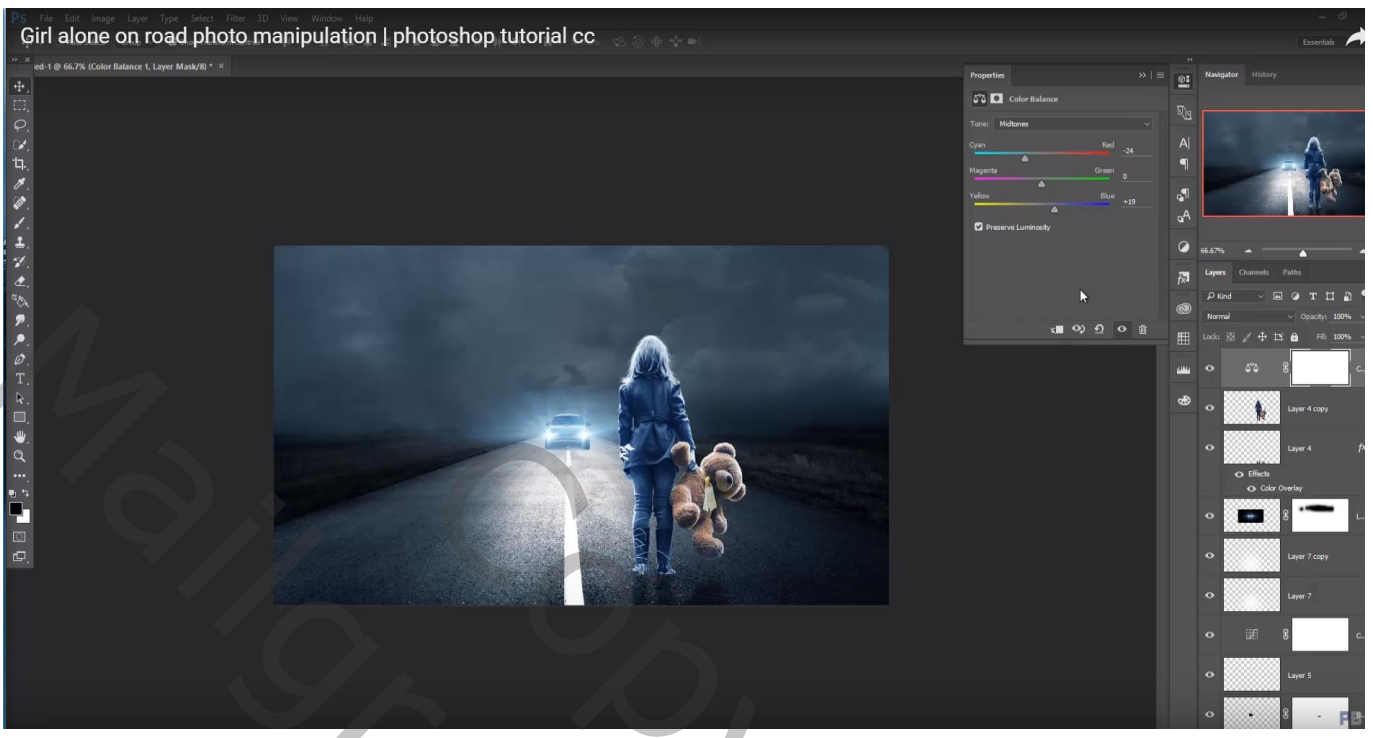

Bovenste samengevoegde laag maken met Ctrl + Alt + Shift + E Filer – Color Efex Pro : Cross Processing, B02, 20%

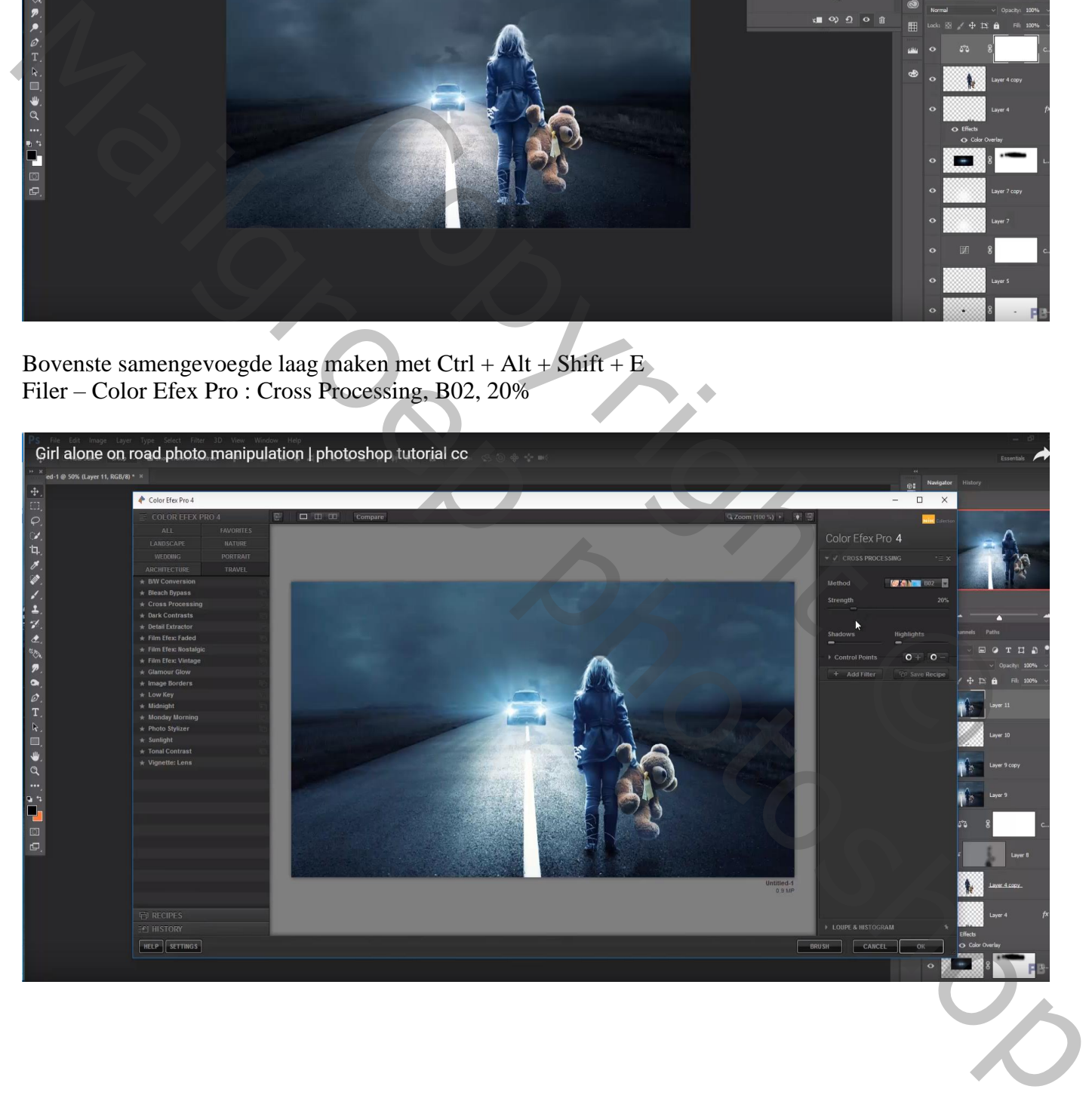